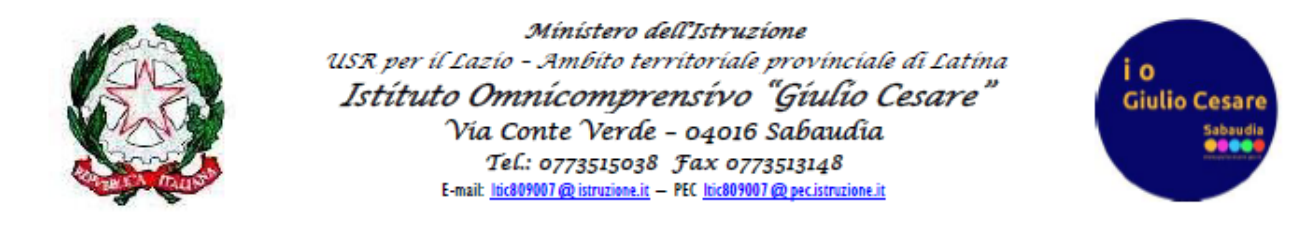

## **Guida genitori per i colloqui settimanali in modalità a distanza**

Una volta aperta una finestra temporale da parte della segreteria, ogni genitore dopo aver cliccato sulla voce "Colloqui" (1) dalla schermata principale del proprio account vedrà, per ogni mese ed ogni giorno le disponibilità orarie al colloquio di ogni docente  $(2).$ 

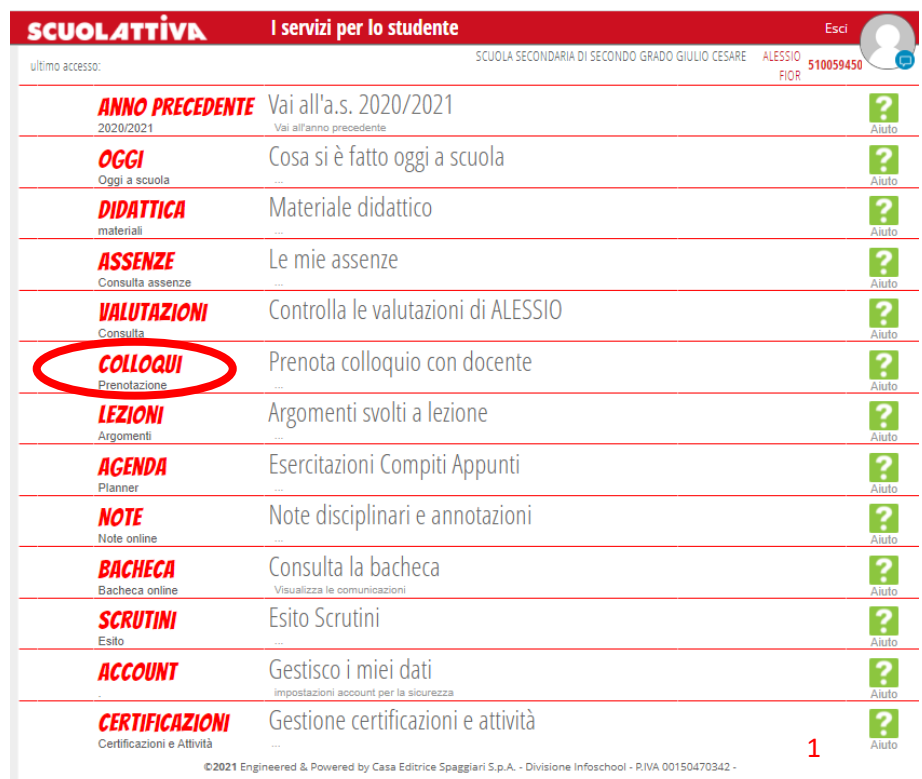

Individuato il giorno e l'ora relativi al docente da cui voler essere ricevuti, basta cliccare su "prenota" in corrispondenza dello stesso. Successivamente si apre una nuova finestra di dialogo (3) in cui oltre ad essere riportati alcuni dati di riepilogo per la data scelta, bisogna selezionare la frazione oraria in cui voler essere ricevuti ed inserire un numero di cellulare ed un indirizzo email.

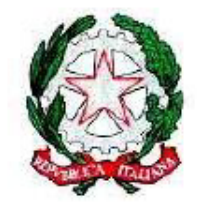

Ministero dell'Istruzione USR per il Lazio - Ambito territoriale provinciale di Latina Istítuto Omnícomprensívo "Gíulio Cesare" Via Conte Verde - 04016 Sabaudia  $\label{eq:1} \begin{array}{ll} Te\mathcal{L} : \textit{0773515038} & \textit{Fax}\textit{0773513148} \\ \textit{E-mail} & \underline{\textit{lic809001@} } \textit{intruzione} \\ \end{array} \begin{array}{ll} \textit{Fax}\textit{0773513148} \\ \textit{Lie809001@} \textit{pec} \textit{istrruione} . \end{array}$ 

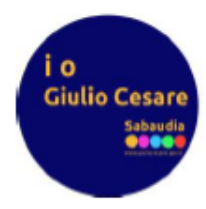

## Colloqui settimanali della classe 5BI INFORMATICA E TELECOMUNICAZIONI -**INFORMATICA**

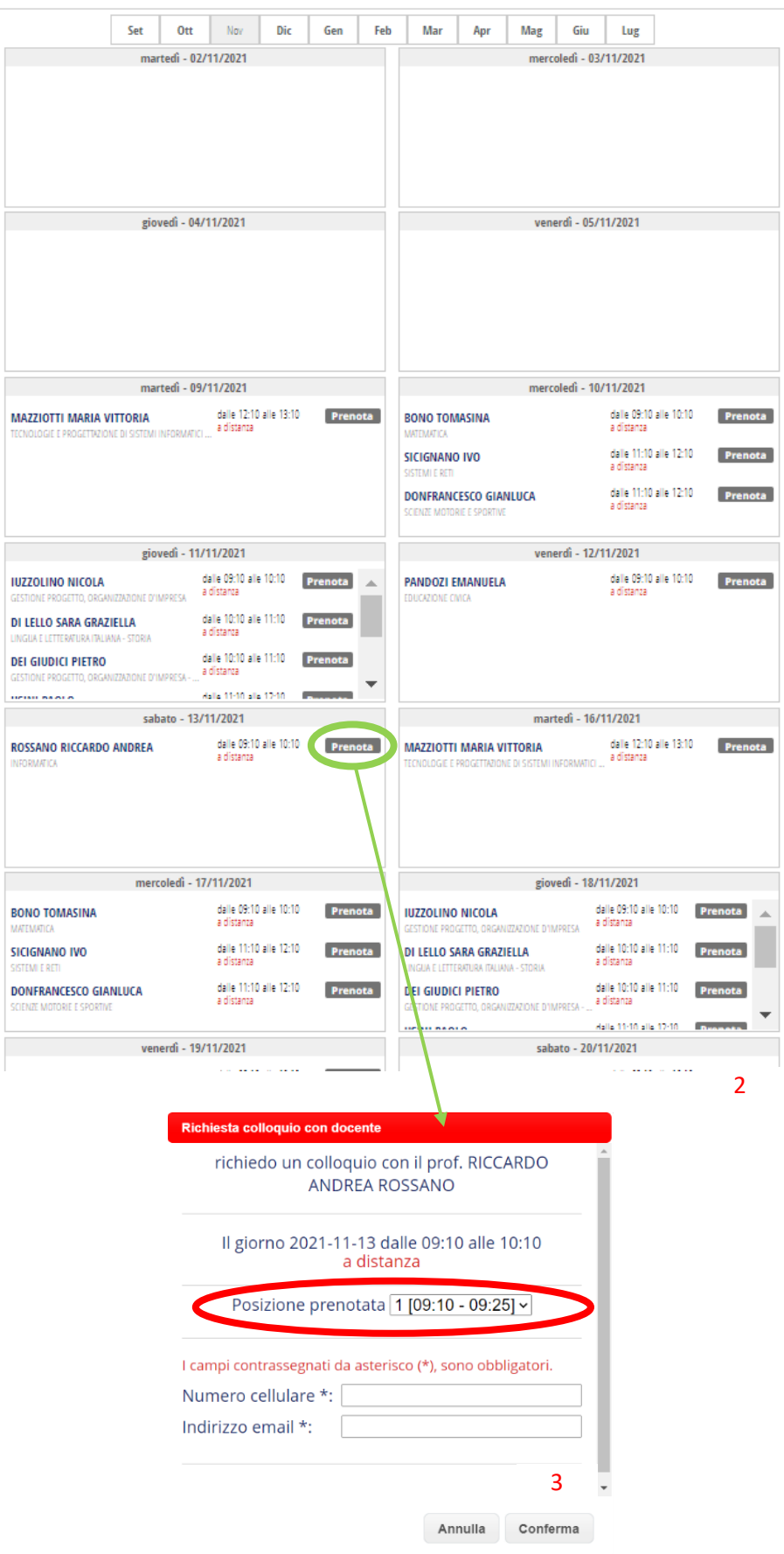

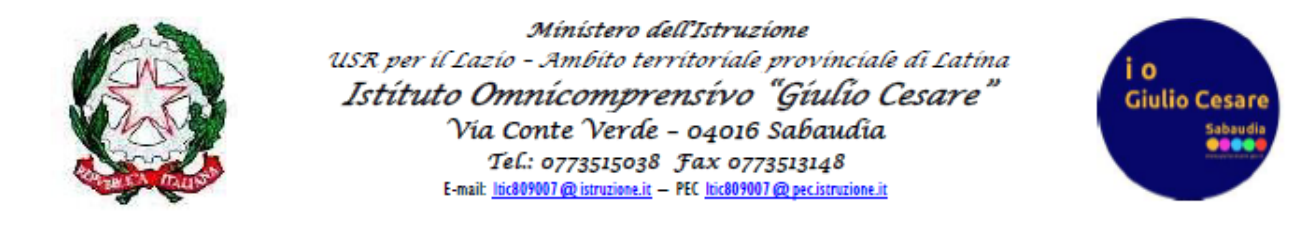

Confermata la prenotazione compare l'opzione avviso (4) tramite la quale è possibile inviare un messaggio al docente, mentre se è il docente ad aver inviato un messaggio, compare la scritta in rosso Avviso dal docente, dove basta cliccare per prenderne visione.

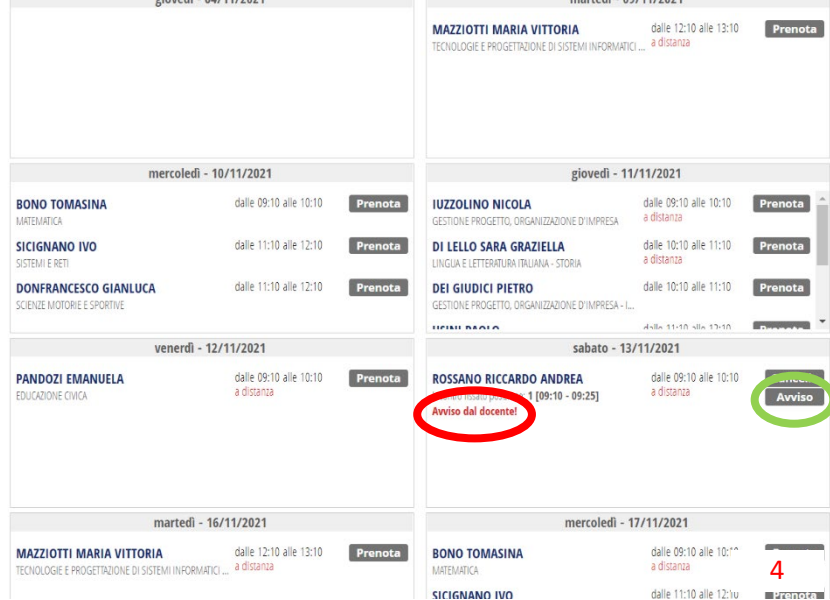

Giunto il giorno e l'ora del colloquio prenotata comparirà in corrispondenza del relativo docente l'opzione partecipa (5), dove basterà cliccare ed accedendo successivamente con l'account dell'alunno utilizzato per la DDI (*cognome.nome@giuliocesare.edu.it*) si potrà partecipare alla videoconferenza con l'insegnante.

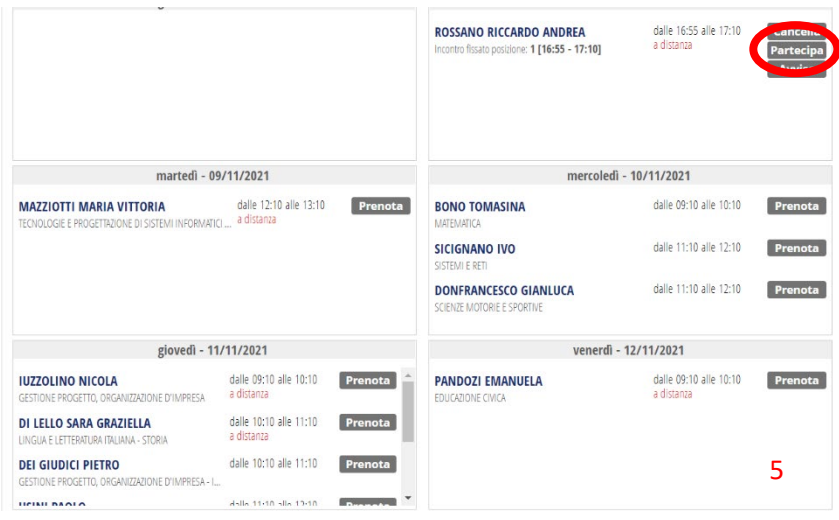